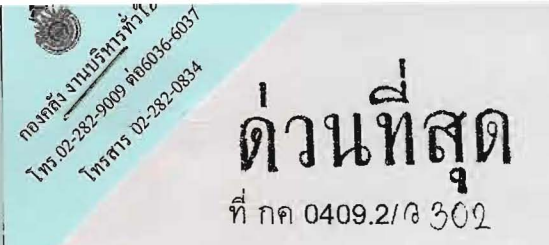

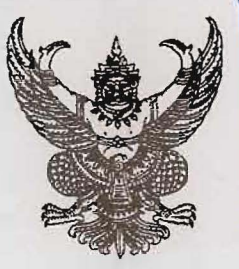

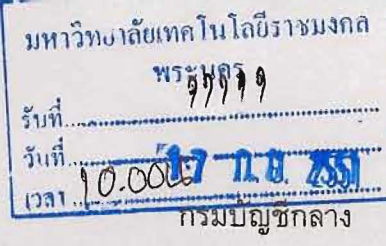

ถนนพระราม 6 กทม.10400

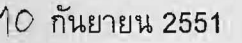

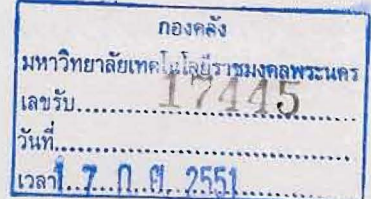

เรื่อง รายงานแสดงยอดงบประมาณ ตามหน่วยรับงบประมาณ

อธิการบดีมหาวิทยาลัยเทคโนโลยีราชมงคลพระนคร เรียน

สิ่งที่ส่งมาด้วย รายงานแสดงยอดงบประมาณ ตามหน่วยรับงบประมาณ จำนวน 1 ชุด

ด้วยได้รับแจ้งจากหน่วยงานต่าง ๆ ว่า การเรียกรายงานจากระบบงบประมาณ (FM: Fund Management) ที่เครื่อง GFMIS Terminal ในช่วงใกล้สิ้นปีงบประมาณมีความล่าช้า ทำให้ ไม่สามารถใช้รายงานในการบริหารงบประมาณของหน่วยงานได้อย่างมีประสิทธิภาพ

กรมบัญชีกลางจึงพัฒนารายงานในระบบงบประมาณ (FM) ขึ้นใหม่ คือ "ร**ายงานแสดง** ยอดงบประมาณ ตามหน่วยรับงบประมาณ (ZFMA55)" ปรากฏตามสิ่งที่ส่งมาด้วย เพื่อให้หน่วยงาน ี่สามารถเรียกรายงานที่เกี่ยวกับงบประมาณได้อย่างรวดเร็วและสะดวกยิ่งขึ้น โดยเพิ่มความสามารถในการ สืบคัน (Drill Down) และรายละเอียดของที่มาของเอกสารพร้อมทั้งข้อมูลต่าง ๆ ที่เกี่ยวข้องได้ รายงาน ZFMA55 นี้ ทดแทนการใช้รายงานเดิมต่าง ๆ ดังต่อไปนี้

- 1. ZFMA06-2 รายงานสถานะการใช้จ่ายงบประมาณ
- การใช้จ่ายงบกลางระดับกรม 2. ZFMA09
- การใช้จ่ายงบกลาง ระดับหน่วยงบประมาณ 3. ZFMA37
- รายงานสถานะการเบิกจ่ายงบประมาณ 4. ZFMA46
- รายงานสถานะภาพการใช้จ่ายงบประมาณ ระดับหน่วยเบิกจ่าย 5. ZFMA50

ทั้งนี้ หากหน่วยงานมีความประสงค์จะเรียกรายงานทั้ง 5 ประเภทข้างต้น จะสามารถเรียกรายงานได้ใน ช่วงเวลา 16.30 น.เป็นต้นไป

ี จึงเรียนมาเพื่อโปรดทราบ และแจ้งให้ผู้ที่เกี่ยวข้องใช้เป็นแนวทางในการปฏิบัติงานต่อไป อนึ่ง ท่านสามารถเปิดดูหนังสือนี้ได้ที่เว็บไซต์ของกรมบัญชีกลาง www.cgd.go.th

ขอแสดงความนับถือ

Cu

(นางอุไร ร่มโพธิหยก) รองอธิบดี ปฏิบัติราชการแทน อธิบดีกรมบัญชีกลาง สำนักกำกับและพัฒนาระบบการบริหารการเงินการคลังภาครัฐแบบอิเล็กทรอนิกส์ กลุ่มงานวิเคราะห์ข้อมูลและรายงาน โทรศัพท์ 0 2298 6433 โทรสาร 0 2298 6433

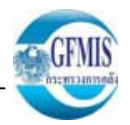

# **รายงานแสดงยอดงบประมาณ ตามหน** I **วยร ับงบประมาณ (ZFMA55) ในระบบ GFMIS Terminal**

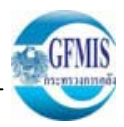

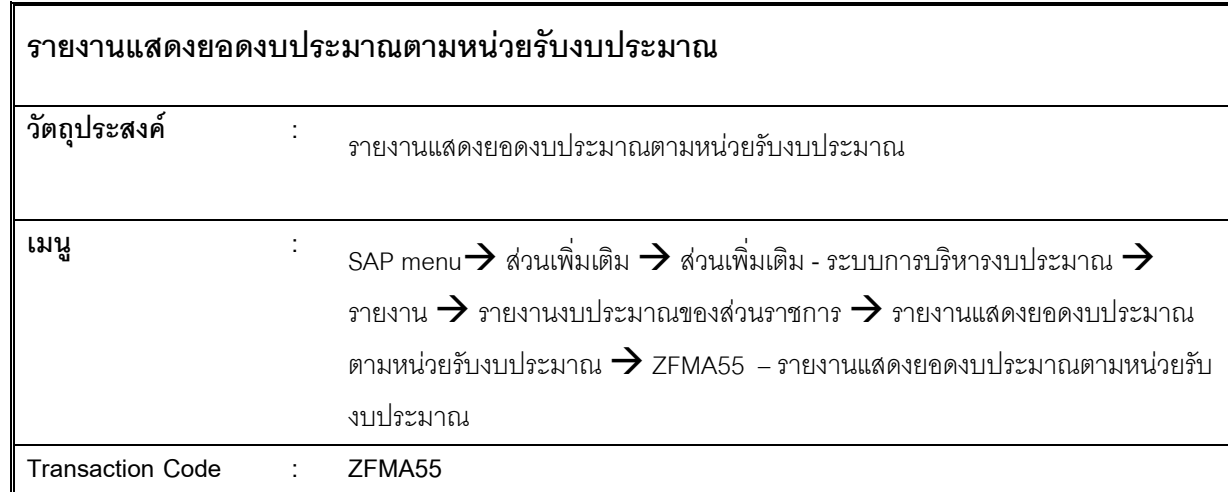

#### **กรณการเร ี ี ยกด ู รายงานทเปี ่ นงบสวนราชการ**

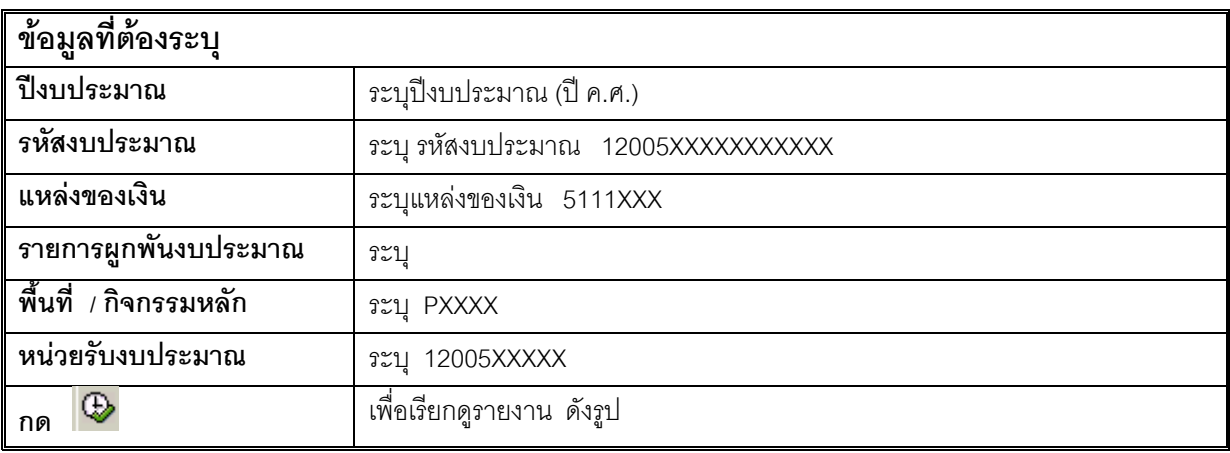

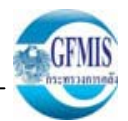

#### **ต ั วอย** ۱ **างกรณการเร ี**การเรยก<u>ด</u>ุ **ี**ยกดูรายงานที**่**เป็ **่ นงบส** ı **วนราชการ**

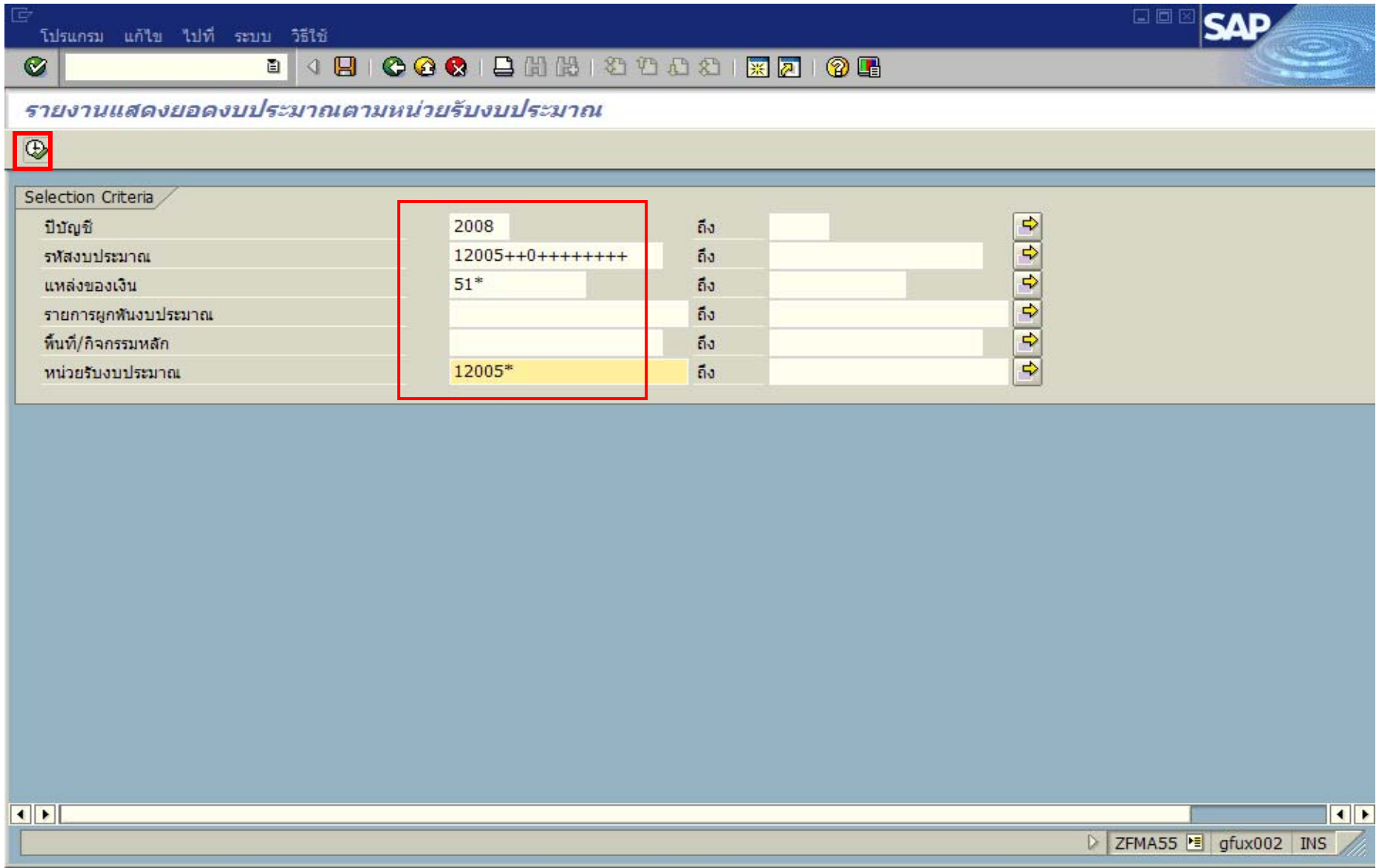

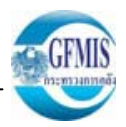

#### **กรณ ี การเร ี ยกด ู รายงานท ี่เปนงบกลาง**

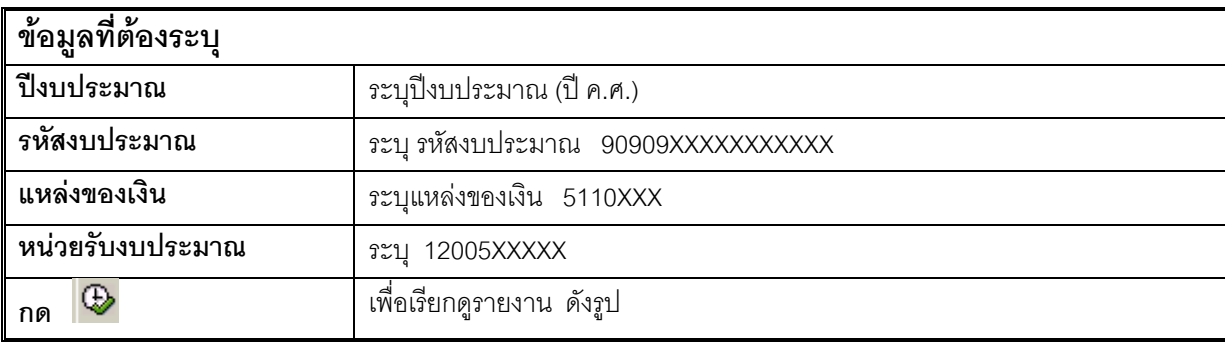

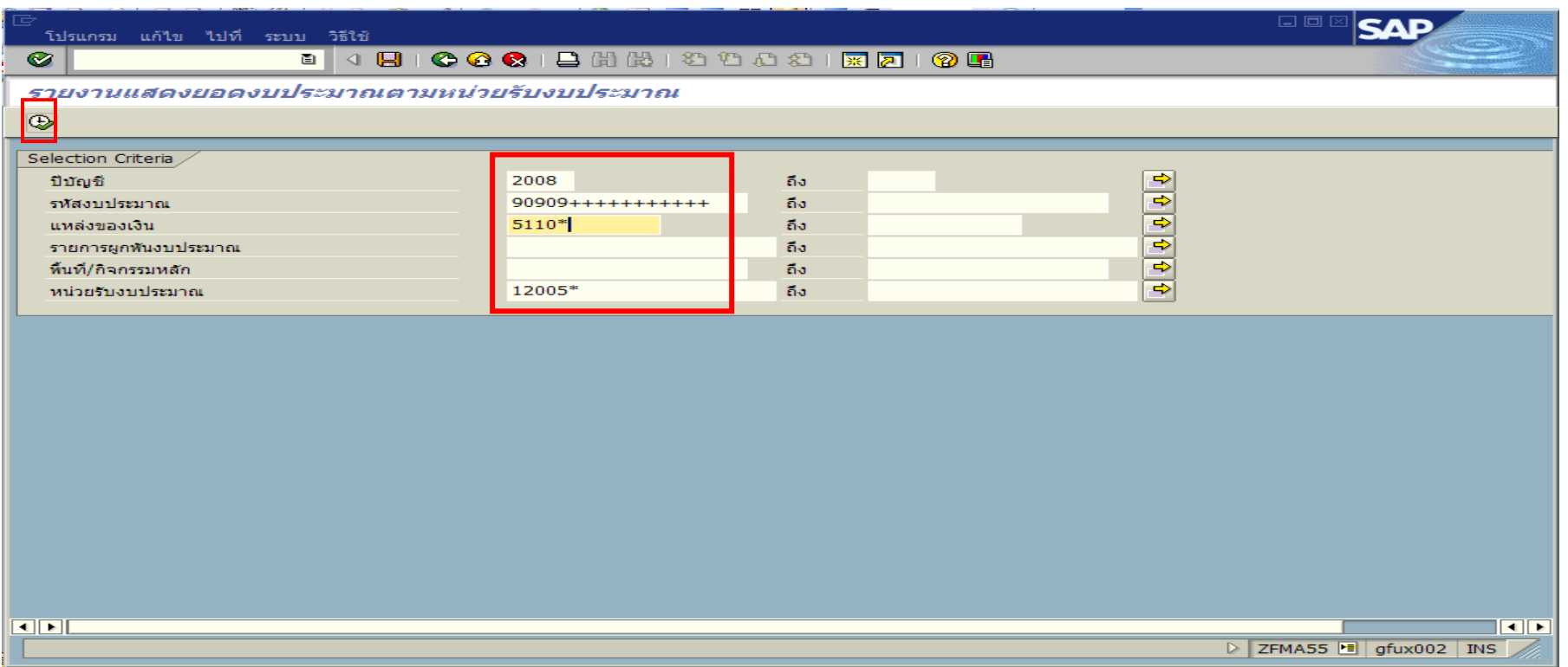

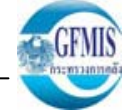

口回

**SAP** 

**รายงานจะแสดงข** ッ **อม ู ลตามปงบประมาณ => หนวยรับงบประมาณ => รหัสงบประมาณ => แหลงของเงิน => รายการผ ู กพ ันงบประมาณ => รห ั สพ ื ้นท ี่ => งบประมาณที ่ไดรับจัดสรร => ยอดการใชงบประมาณ => งบประมาณคงเหลือ ตามตัวอยางในร ู ปที ่ 1**

### รายการ แก้ไข ไปที่ การกำหนดค่า ระบบ วิธีใช้

### $\circ$   $\overline{\phantom{0}}$

รายงานแสดงรหัสงบประมาณที่มียอดงบประมาณคงเหลือติดลบรายกรม

CAPFESTRECOTO E E E INODI

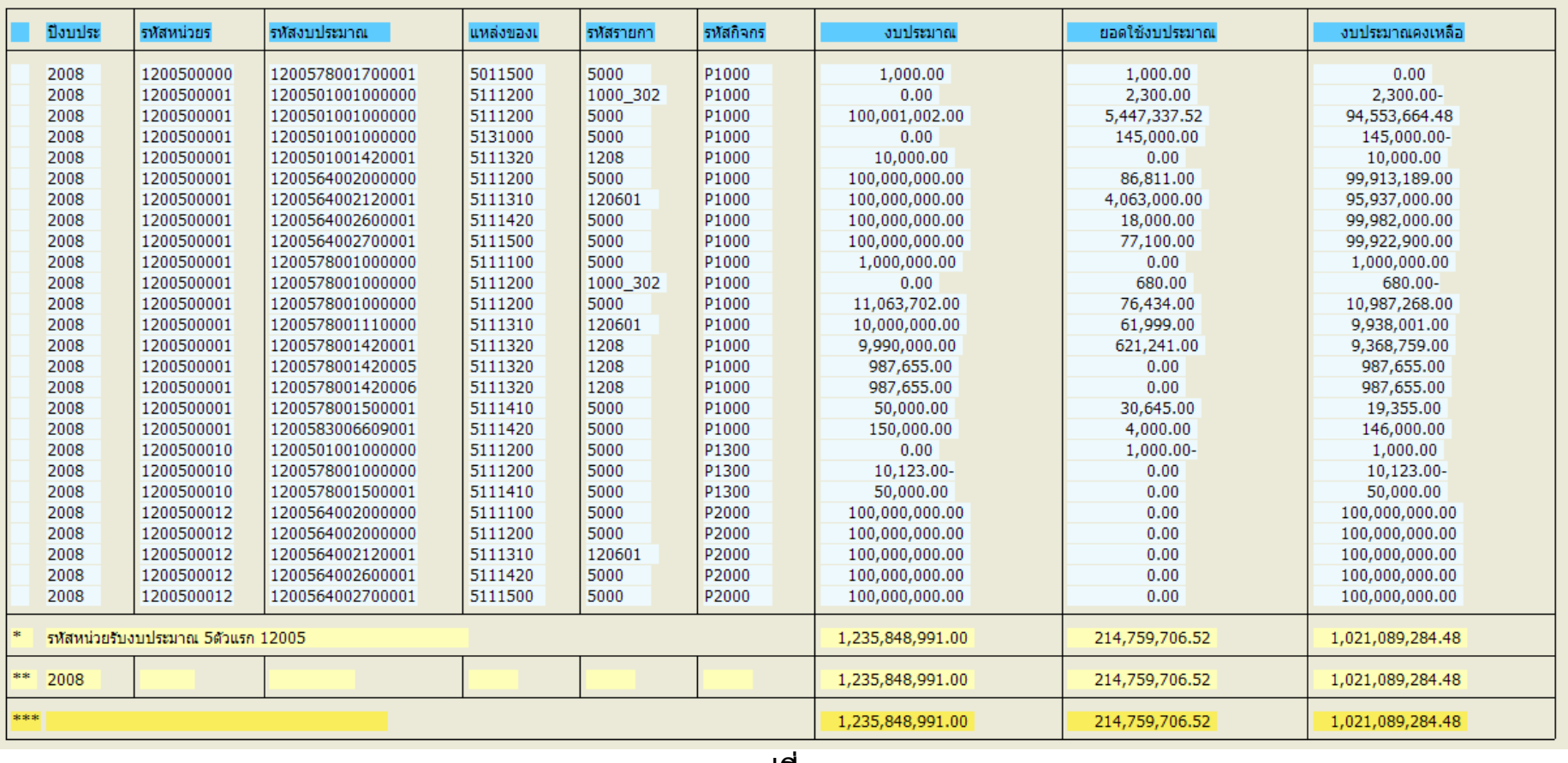

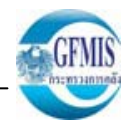

**ท ุ กบรรท ั ดรายการสามารถ Drill down เพื ่อด ู รายละเอ ี ยดข** ッ **อม ู ลการจ ัดสรรงบประมาณ**

**ตามต ั วอย างในร ู ปที ่ 2 เมื ่อท ํ**าการ Drill down ตามกรอบสีแดง ระบบจะแสดงข้อมูลของการใช้จ่ายงบประมาณ ซึ่งประกอบไปด้วยช่อง สำรองเงิน **=> ใบสั ่งซื ้อส ั ญญา => เบ ิ กจ าย => งบคงเหล ื อ ตามต ั วอย างในร ู ปที ่ 3**

#### **SAP** ์ รายการ แก้ไข ไปที่ การกำหนดค่า ระบบ วิธีใช้  $\bullet$

รายงานแสดงรหัสงบประมาณที่มียอดงบประมาณคงเหลือติดลบรายกรม

### **Q | A 7 | 7 | 2 % A 5 | 8 | 8 4 T & | 8 F & | 8 F & | 8 | 8 | 8 | 8 |**

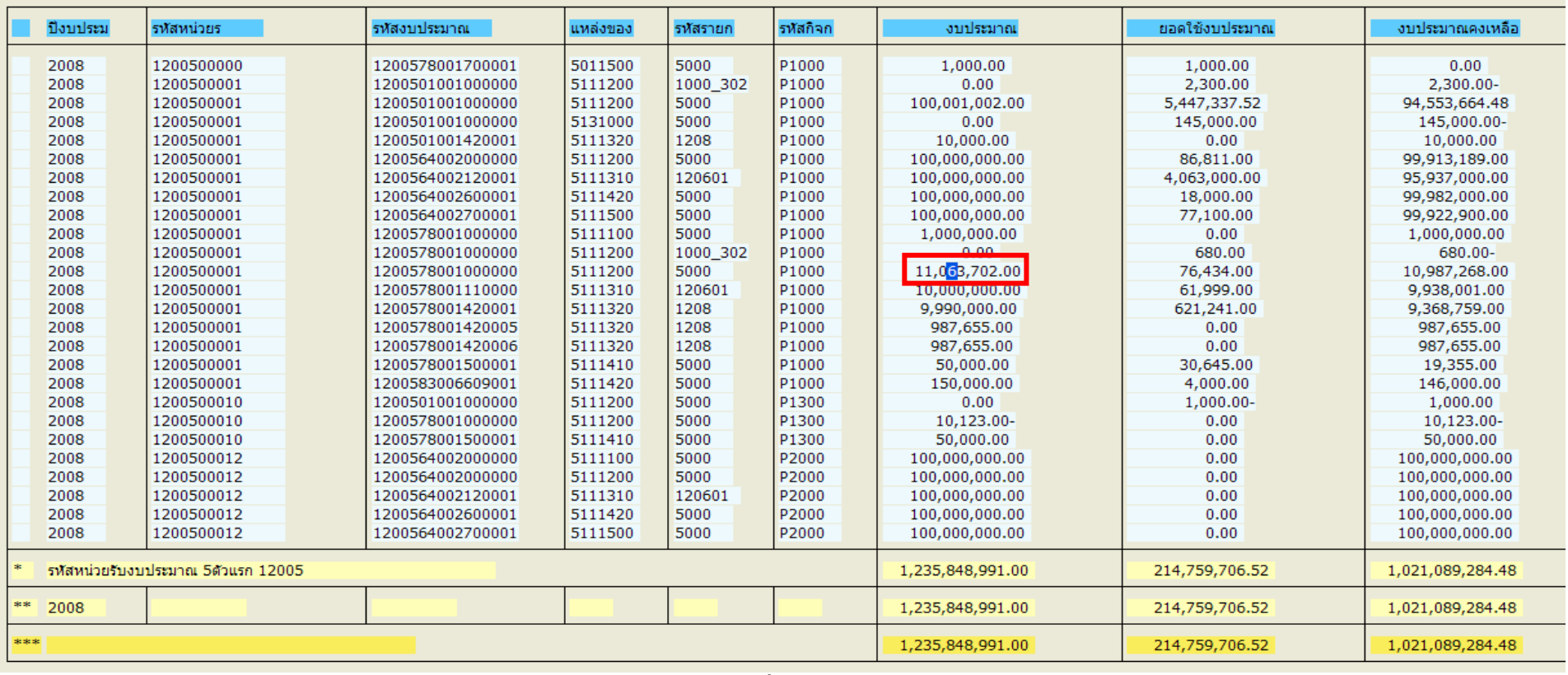

#### **จากต ั วอย** ı **างร ู ปที ่** 3 สามารถ Drill down ได้ทุกช่ ı **องเช** ۱ **นก ั น เร ิ ่มจากช** ı **องการส ํ ารองเง ิ**

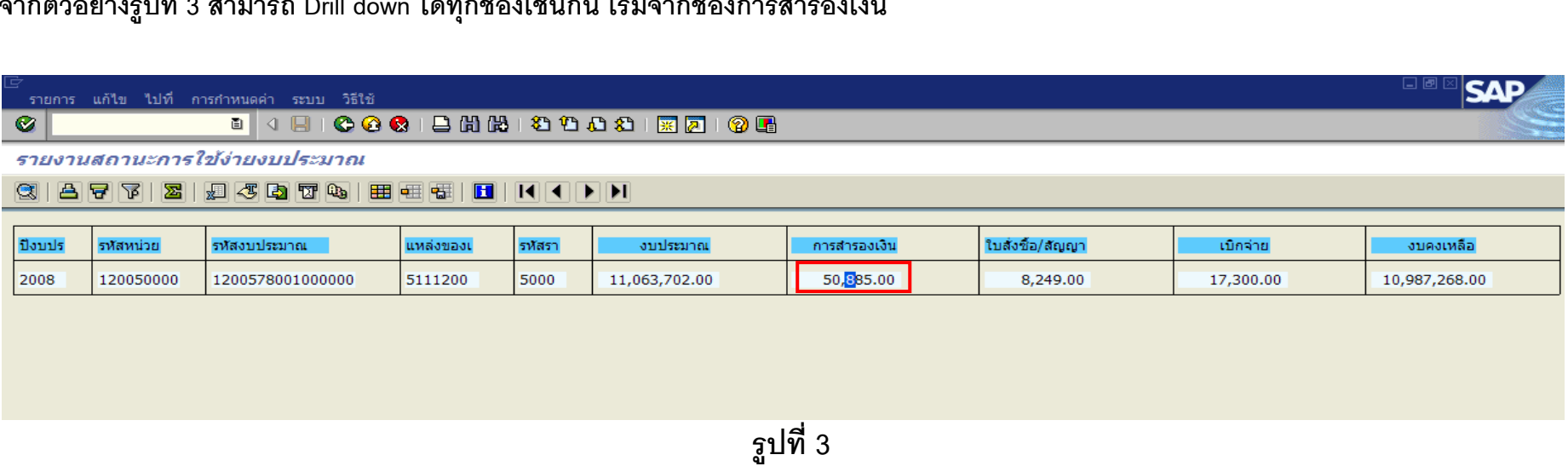

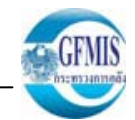

SΔΙ

口回

**เม ื ่อ Drill down ช** ı **องการส ํ ารองเง ิ น ระบบจะแสดงข อม ู ลรายการเอกสารส ํ ารองเง ิ น ตามเลขท ี ่เอกสาร ตามต ั วอย างในร ู ปที ่4**

### รายการ แก้ไข ไปที่ การกำหนดค่า ระบบ วิธีใช้

## 

รายงานสถานะการใช้ง่ายงบประมาณ

### **Q | A 7 | 7 | 2 % | 2 4 8 7 % | 8 F 4 F 1 | 1 | 1 | 1 | 1 | 1**

#### บรรทัดรายการผูกพัน/ค่าจริงตามเลขที่เอกสาร

 $\bullet$ 

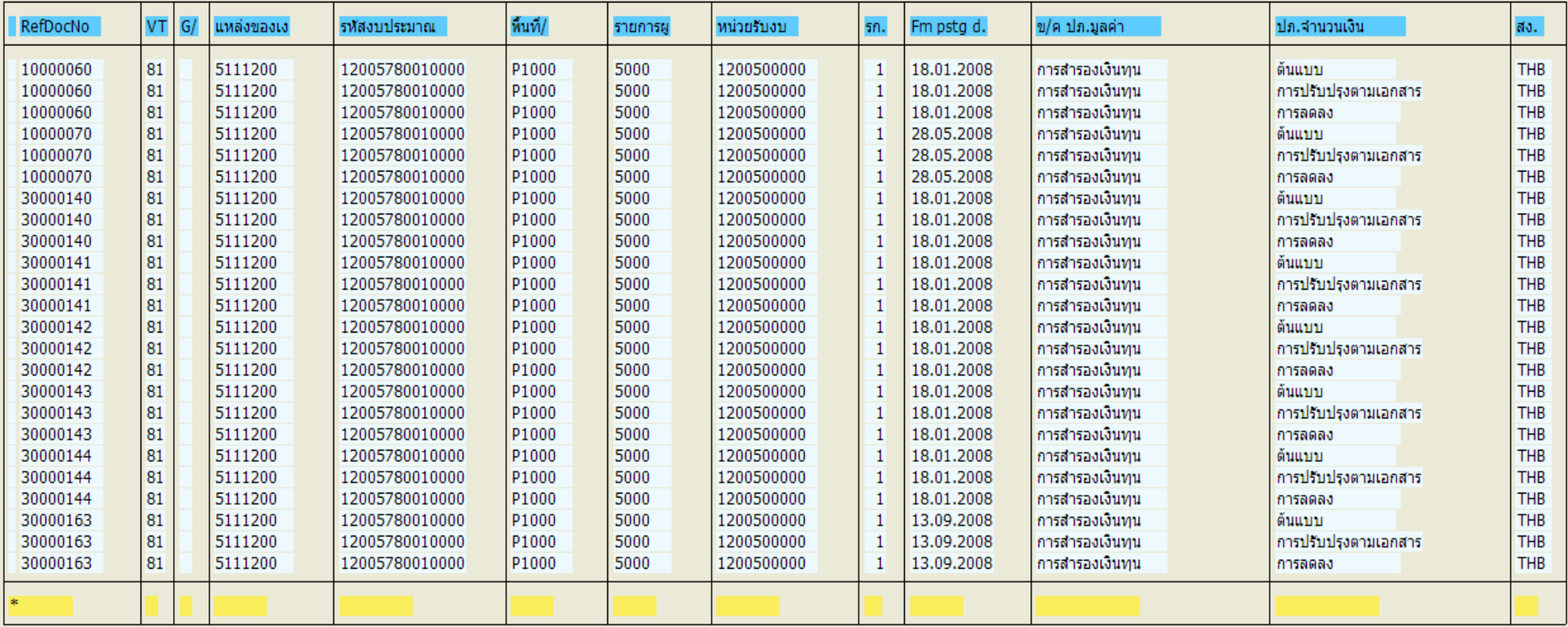

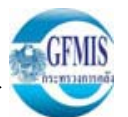

**จากต ั วอย างในร ู ปที ่ 4 สามารถ Drill down ตามเลขที ่เอกสารส ํ ารองเง ิ นเพ ื ่อใหแสดงขอม ู ลเอกสารส ํ**ารองเงินในแต่ละเอกสารได้ <u>ตามตัวอย่างในรูปที</u>่ **่ 5**

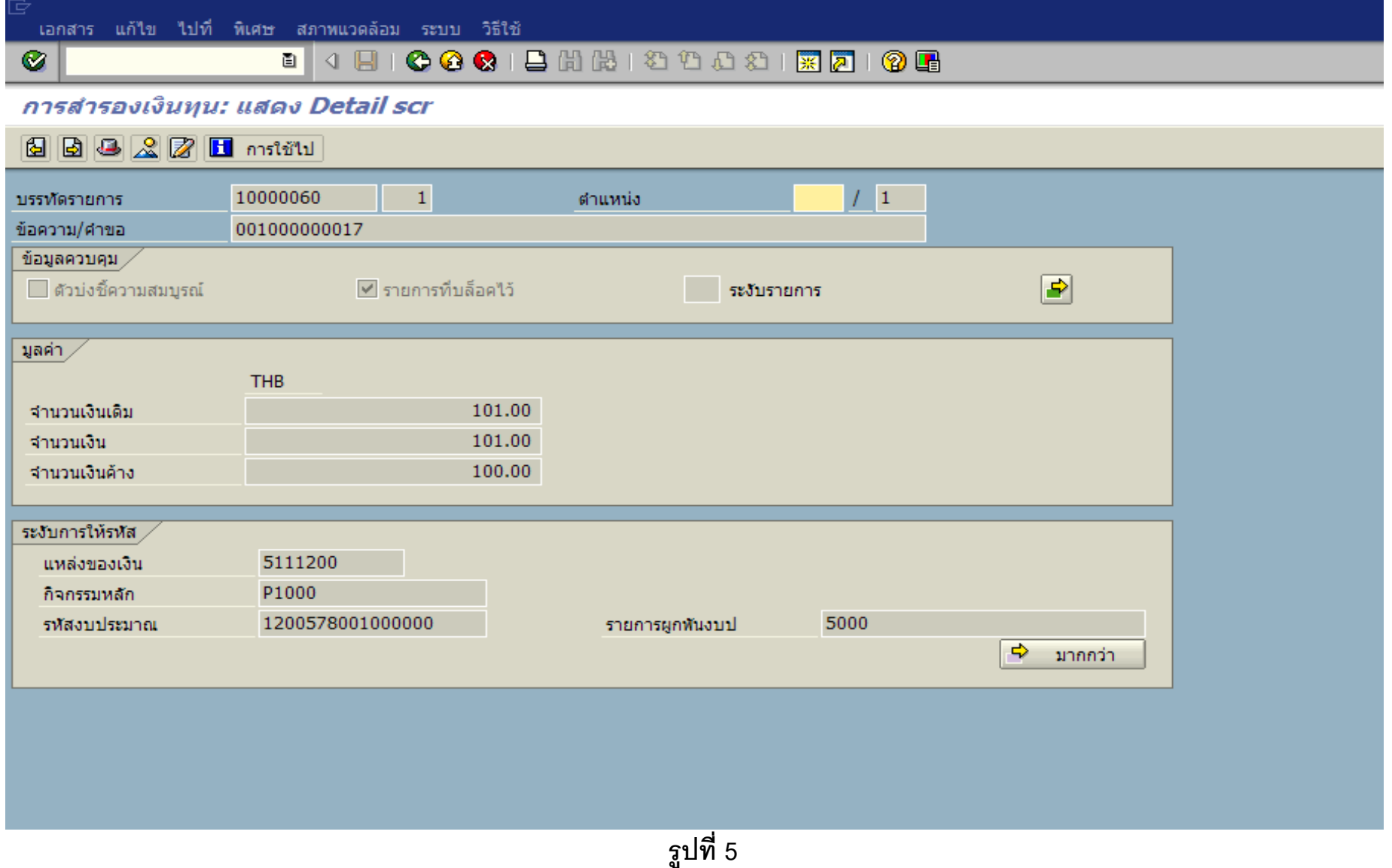

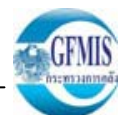

**ถ ั ดจากการ Drill down ช** ۱ **องการส ํ ารองเง ิ น ตามต ั วอย างในร ู ปที ่ 3 แล** ッ **ว ย ั งสามารถ Drill down ในชองใบสั ่งซื ้อ/ส ั ญญา ไดตามตัวอยางในรูปที่<sup>6</sup> หล ั งจากน ั ้นระบบจะแสดงข** ッ **อม ู ลเอกสารใบสั ่งซื ้อ/ส ั ญญา ตามต ั วอย างในร ู ปที ่ 7**

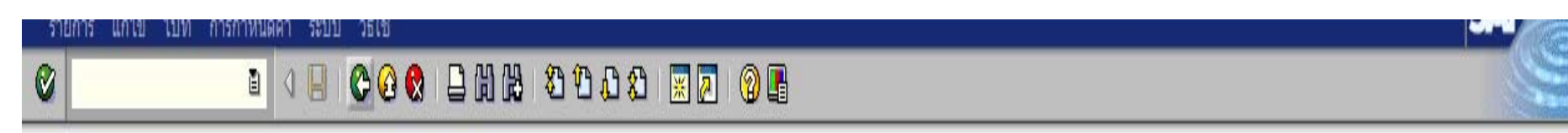

รายงานสถานะการใช้ง่ายงบประมาณ

# 

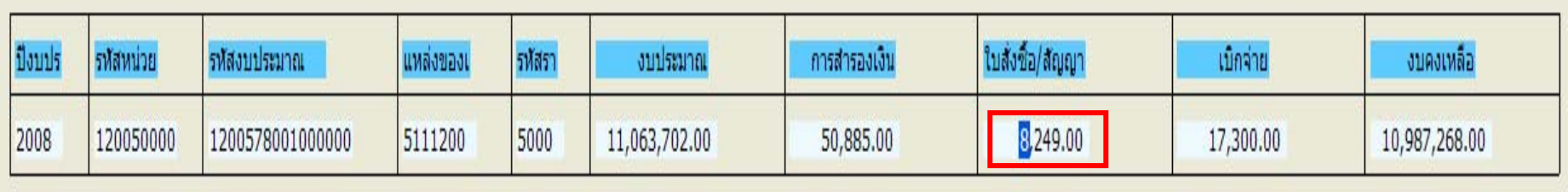

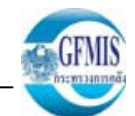

日回

**SAP** 

์ รายการ แก้ไข ไปที่ การกำหนดค่า ระบบ วิธีใช้

## 

รายงานสถานะการใช้ง่ายงบประมาณ

## **QAFTELTION CARAGES**

### บรรทัดรายการผูกพัน/คำจริงตามเลขที่เอกสาร

 $| \mathcal{O} |$ 

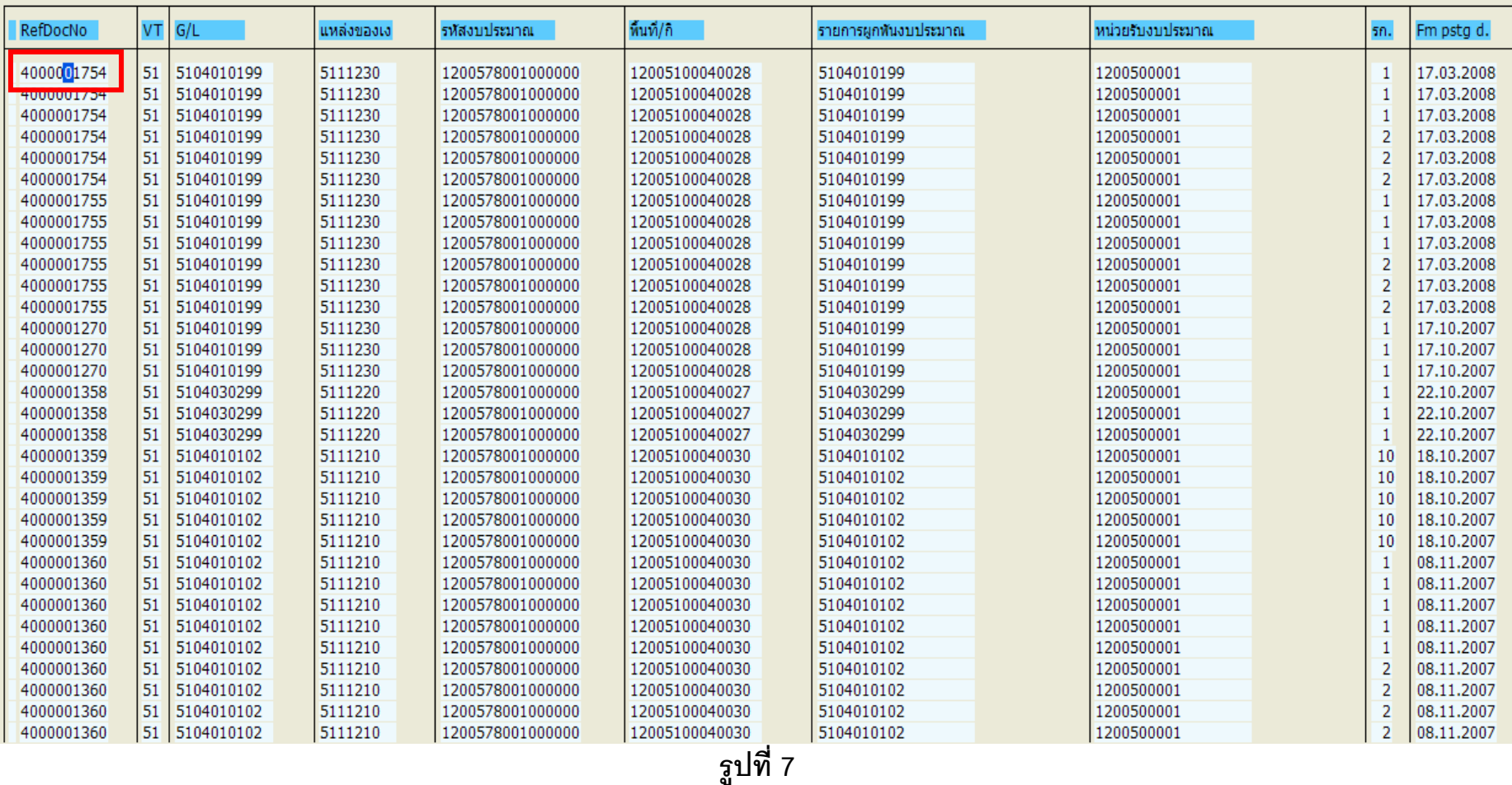

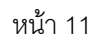

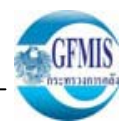

**จากต ั วอย างในร ู ปที ่ 7 เมื ่อท ํ าการ Drill down เลขที ่เอกสารใบสั ่งซื ้อ ตามกรอบส ี ่เหล ี ่ยม ระบบจะแสดงข อม ู ล เอกสารใบสั ่งซื ้อ รายเลขท ี ่เอกสาร ตามต ั วอย างในร ู ปที ่ 8**

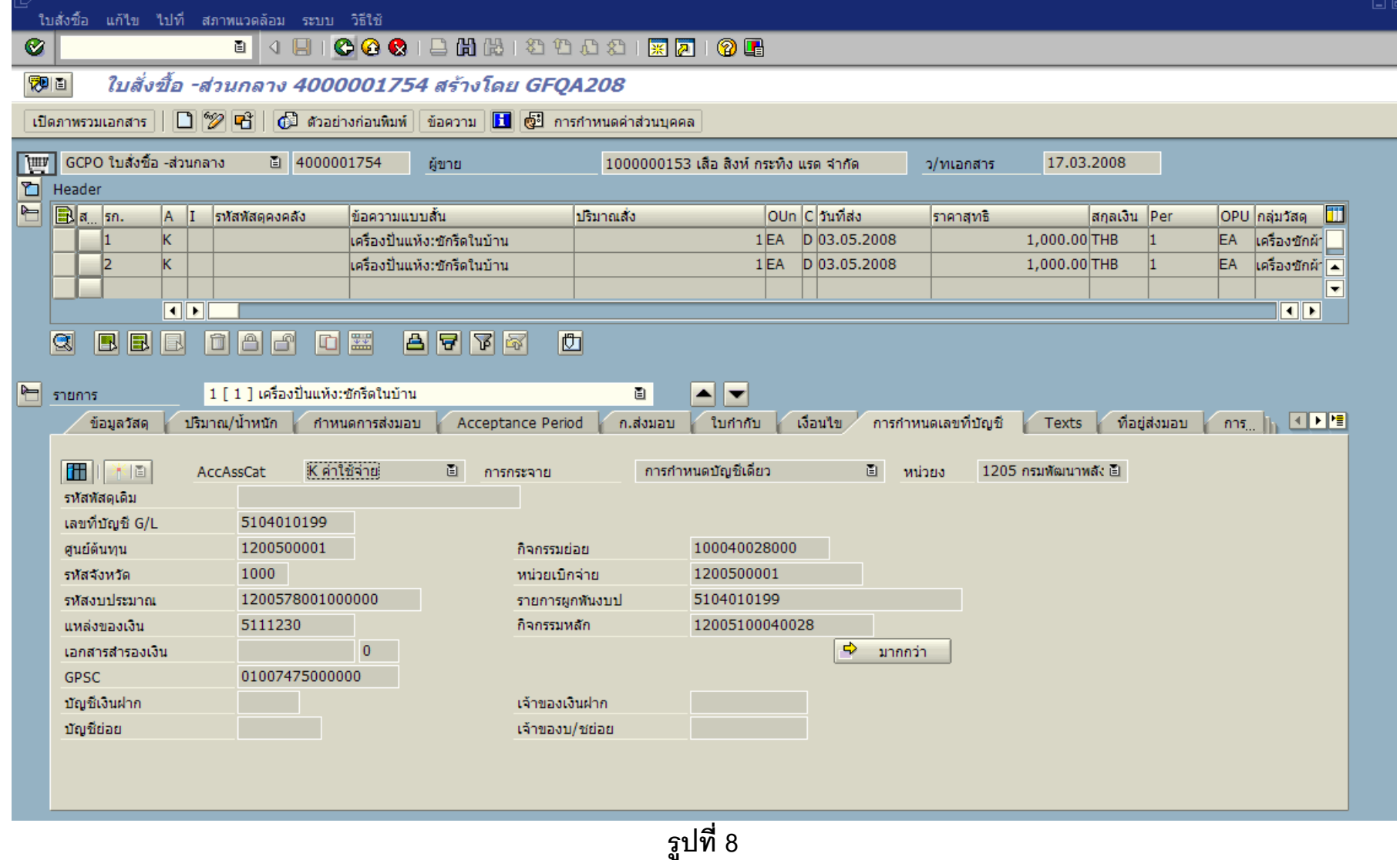

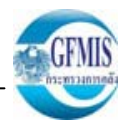

**หล ั งจากท ํ าการ Drill down ช** ۱ **อง ใบสั ่งซื ้อ/ส ั ญญา ตามต ั วอย างในร ู ปที ่ 6 เพื ่อตรวจสอบเอกสารใบสั ่งซื ้อส ั ่งจ** ッ **างเร ี ยบร** ッ **อยแล** ッ **ว สามารถท ํ าการ Drill down ช** Ī **องเบ ิ กจ** ī **าย ตามต ั วอย างในร ู ปที ่ 9 ระบบจะแสดงข** ν **อม ู ลเอกสารทางบ ัญชีของสวนราชการใหทราบ ตามตัวอยางในรูปที่<sup>10</sup>**

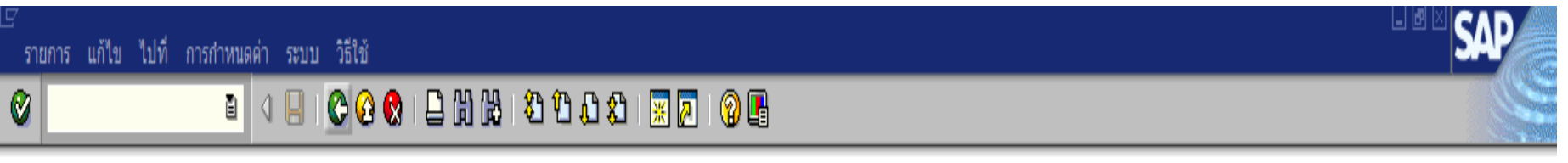

รายงานสถานะการใช้ง่ายงบประมาณ

```
3 A 7 8 2 8 4 5 6 T & H + T H + D + D
```
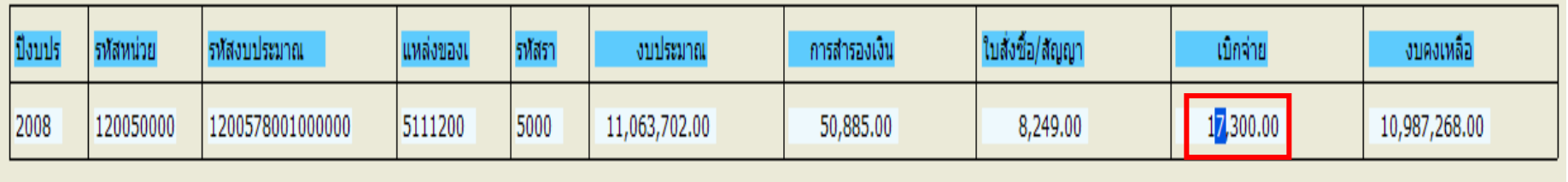

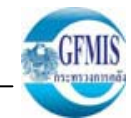

**SAP** 

日画区

์ รายการ แก้ไข ไปที่ การกำหนดค่า ระบบ ว**ิธีใช**้

## 

รายงานสถานะการใช้ง่ายงบประมาณ

### **CAPFESTOR COMPANIES DATE**

#### ิบรรทัดรายการผูกพัน/คำจริงตามเลขที่เอกสาร

 $\circ$   $\overline{\phantom{a}}$ 

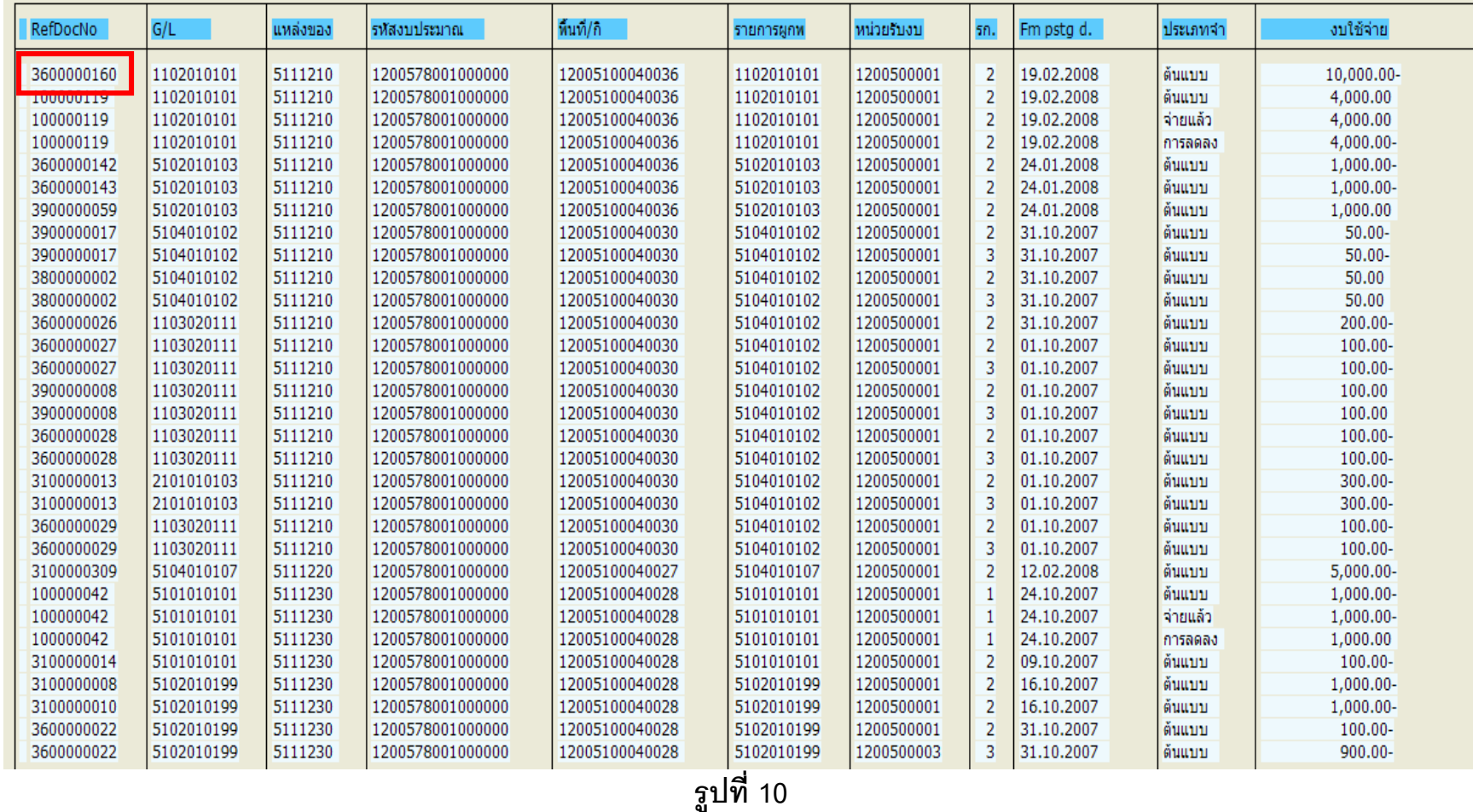

**และเม ื่** อ Drill down เลขที่เอกสารตามกรอบสี่ **่เหล ี** $^{\mathsf{i}}$ ยม ระบบจะแสดงรายการเอกสารทางบัญชีให้ทราบ <u>ตามตัวอย่างในรูปที</u>่ **่ 11**

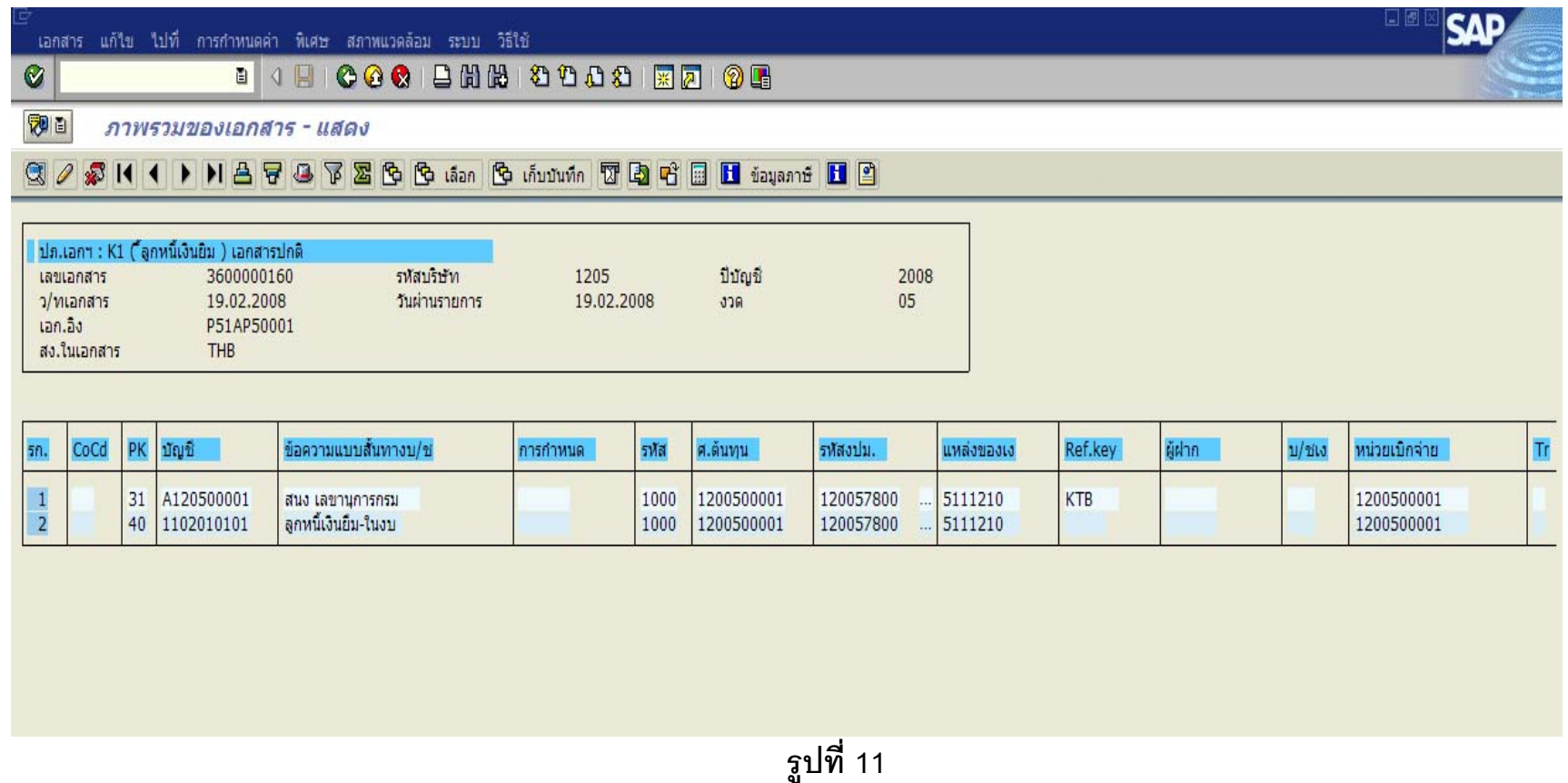

### **หมายเหต ุ :**

- 1. รายงานนี ้สามารถเร ียกไดทั ้งงบกลาง และ งบส วนราชการ
- 2. รายงานนี้สามารถเปลี่ยนโครงร่างได้ ขึ้นอยู่กับส่ ı วนราชการว าต้องการใช้ข้อมูลแบบใด